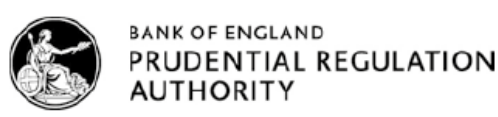

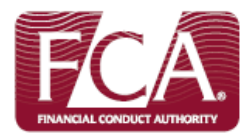

# **Senior Managers Regime**

# **How to complete the Electronic Grandfathering Notification Form (Form K) via Connect**

(For UK Relevant Authorised Persons only)

## **Table of Contents:**

**[Accessing Connect](#page-0-0) [Completing your grandfathering notification form](#page-2-0) [Application Contact Details](#page-3-0) [Firm Details](#page-4-0) [Grandfathering](#page-5-0) [Statement of Responsibilities \(SoR\)](#page-10-0) [Firm Declaration](#page-17-0)**

## <span id="page-0-0"></span>**Accessing Connect**

As part of your preparations, we strongly advise that you access Connect now to ensure you have up-to-date login details and are able to see the relevant grandfathering notification form (Form K).

### **Are you registered as a Connect user?**

### **Yes – I am an existing Connect user:**

- [Log into Connect](https://connect.fca.org.uk/firms/aupo_sitelogin?startURL=%2Fapex%2FAuPo_ApplicationList) and start a new application
- Click 'Approved Persons/SMF' application type
- Click the form titled 'Notice of grandfathering/transitioning'

### **No - I have not used Connect before:**

[Register for Connect](http://www.fca.org.uk/systemsandreporting/connect). It's important that you register:

- $\bullet$  the firm, and
- a principal user (the person in charge of your firm's application)

See the [Connect user guide](http://www.fca.org.uk/firms/systems-reporting/connect/support) and video to familiarise yourself with the system.

Once you're registered:

- 1. Click 'Approved Persons/SMF' application type
- 2. Click the form titled 'Notice of grandfathering/transitioning'

### **Help using Connect**

- [Connect Help pages](http://www.fca.org.uk/firms/systems-reporting/connect/support)
- Call Customer Contact Centre on 0300 500 0597
- Email [firm.queries@fca.org.uk](mailto:firm.queries@fca.org.uk)

### **1.** Click 'Approved Persons/SMF'

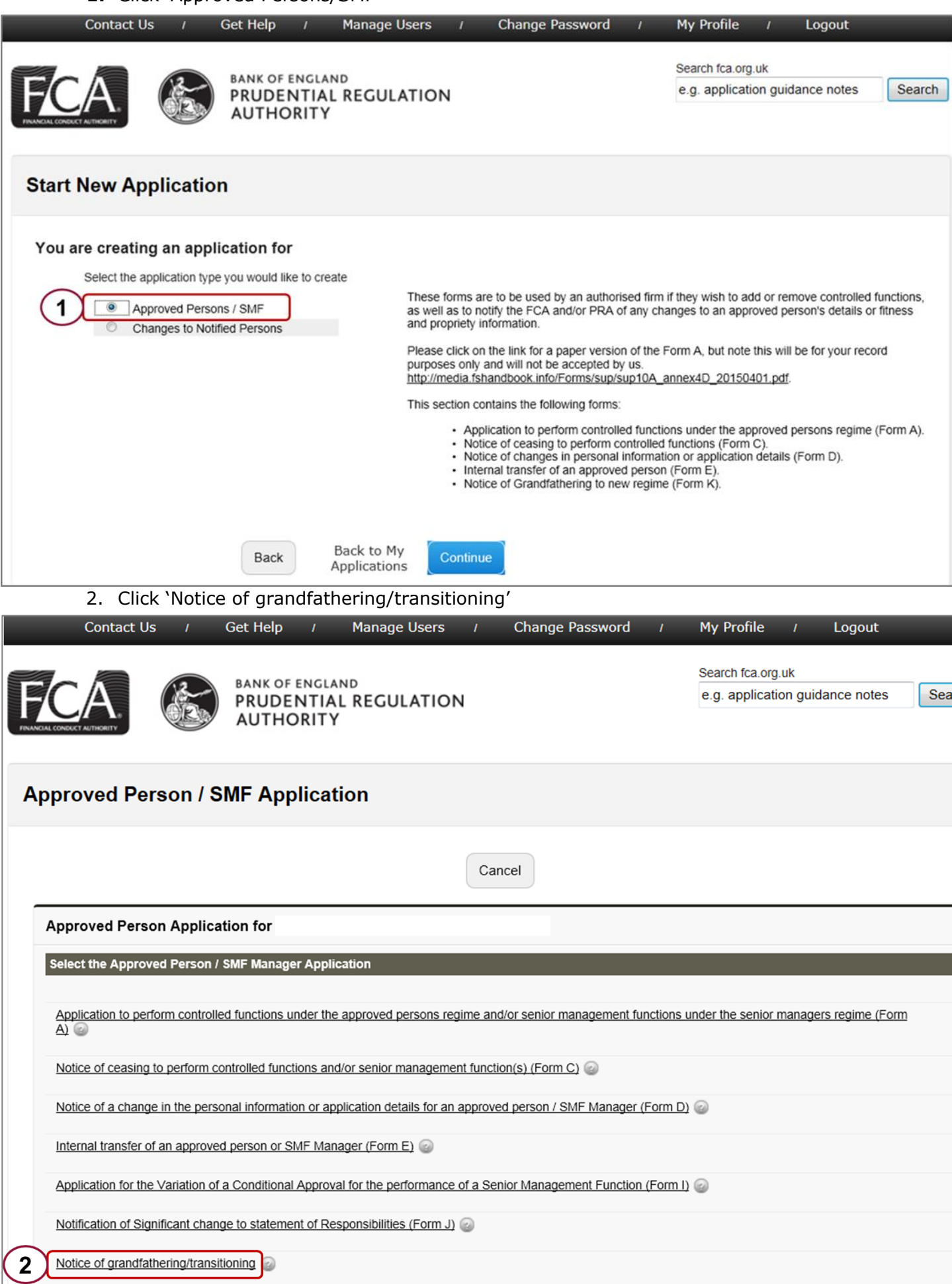

# <span id="page-2-0"></span>**Completing your grandfathering notification form (Form K)**

### **Before you begin, check that:**

- you've registered on Connect
- you've found the Grandfathering Notification form

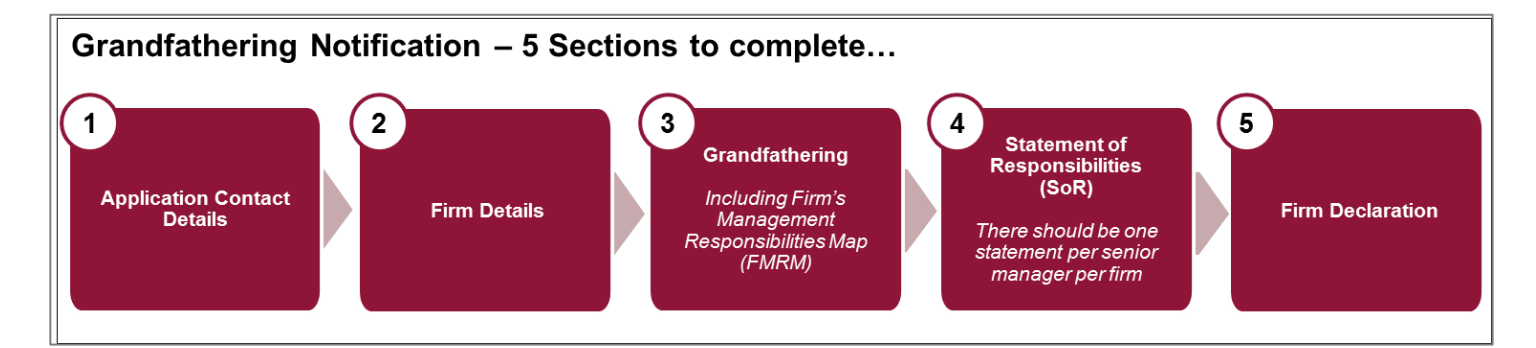

You must complete:

- the four sections within the Grandfathering Notification (Form K), and
- a 'Statement of Responsibilities' for each person grandfathering to one or more Senior Management Functions (SMFs)

Before the grandfathering section becomes available, you will need to complete both the:

- 'Application Contact Details' section and
- 'Firm Details' section

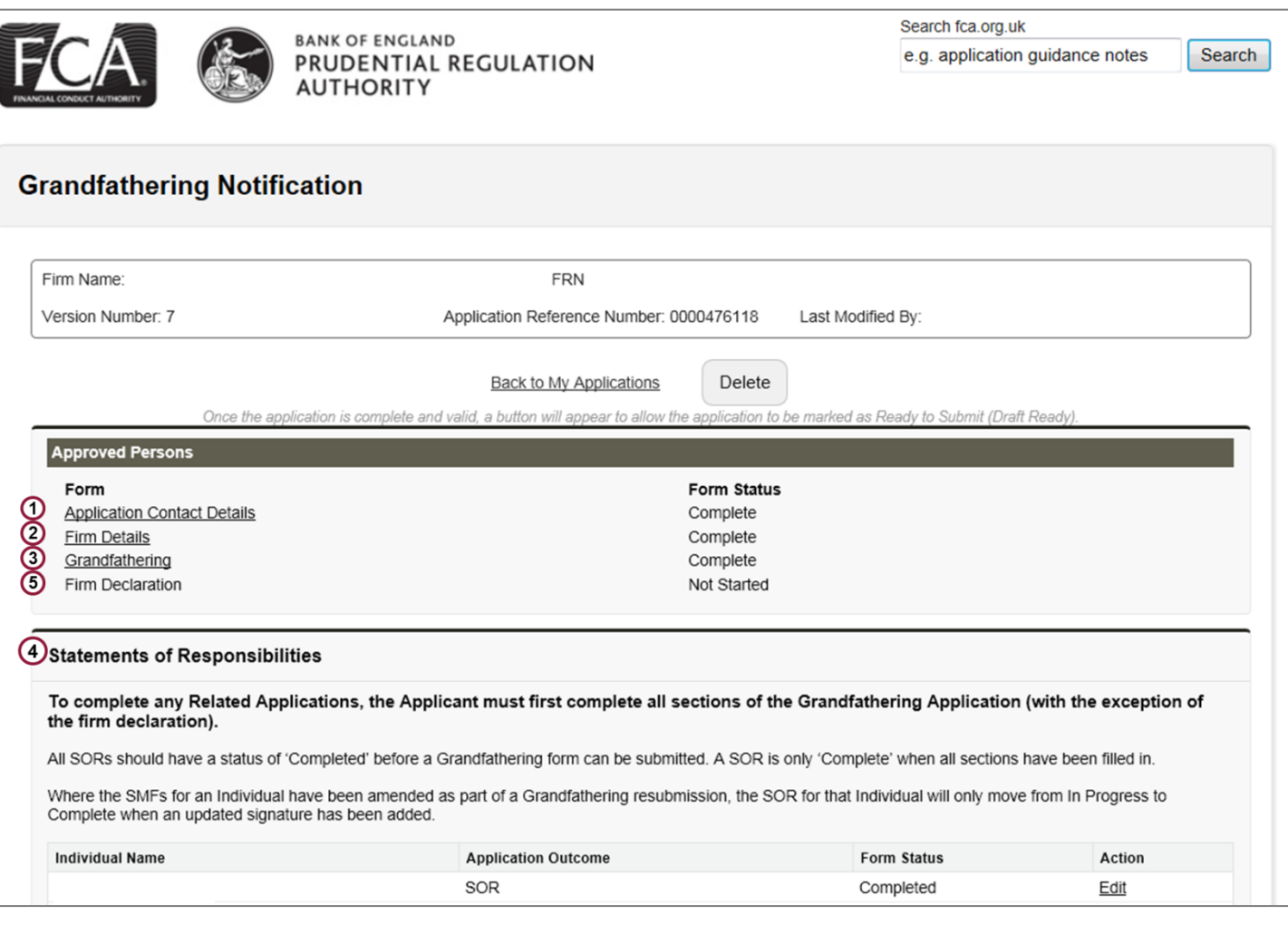

### <span id="page-3-0"></span>**Completing 'Application Contact Details'**

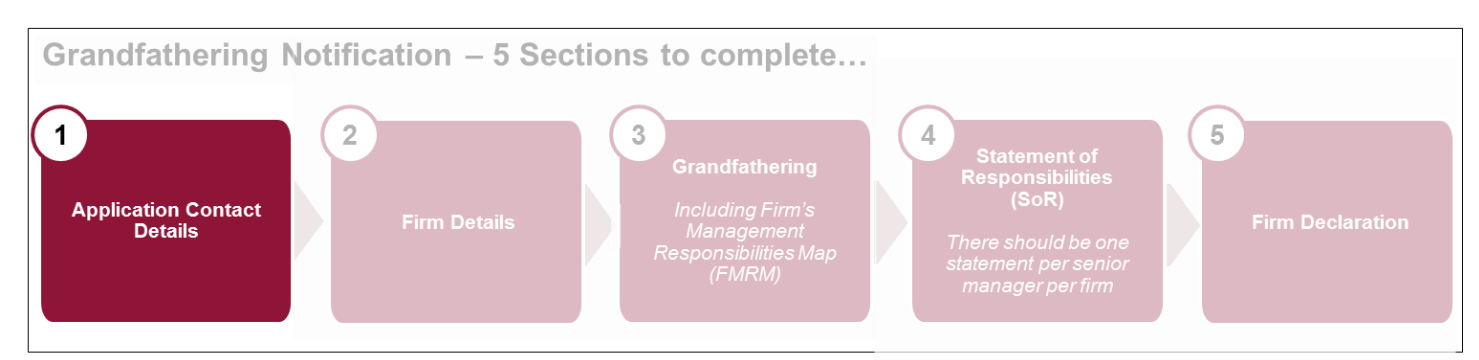

- Provide details of a point of contact at the firm, should there be any follow-up questions about your submitted form.
- Complete the section with all applicable data.
- If you do not have a fax number, you can leave this blank.
- Once you're finished, either 'Continue' to the next section or 'Save and Exit'. You can amend this section up to the point you submit the grandfathering form.

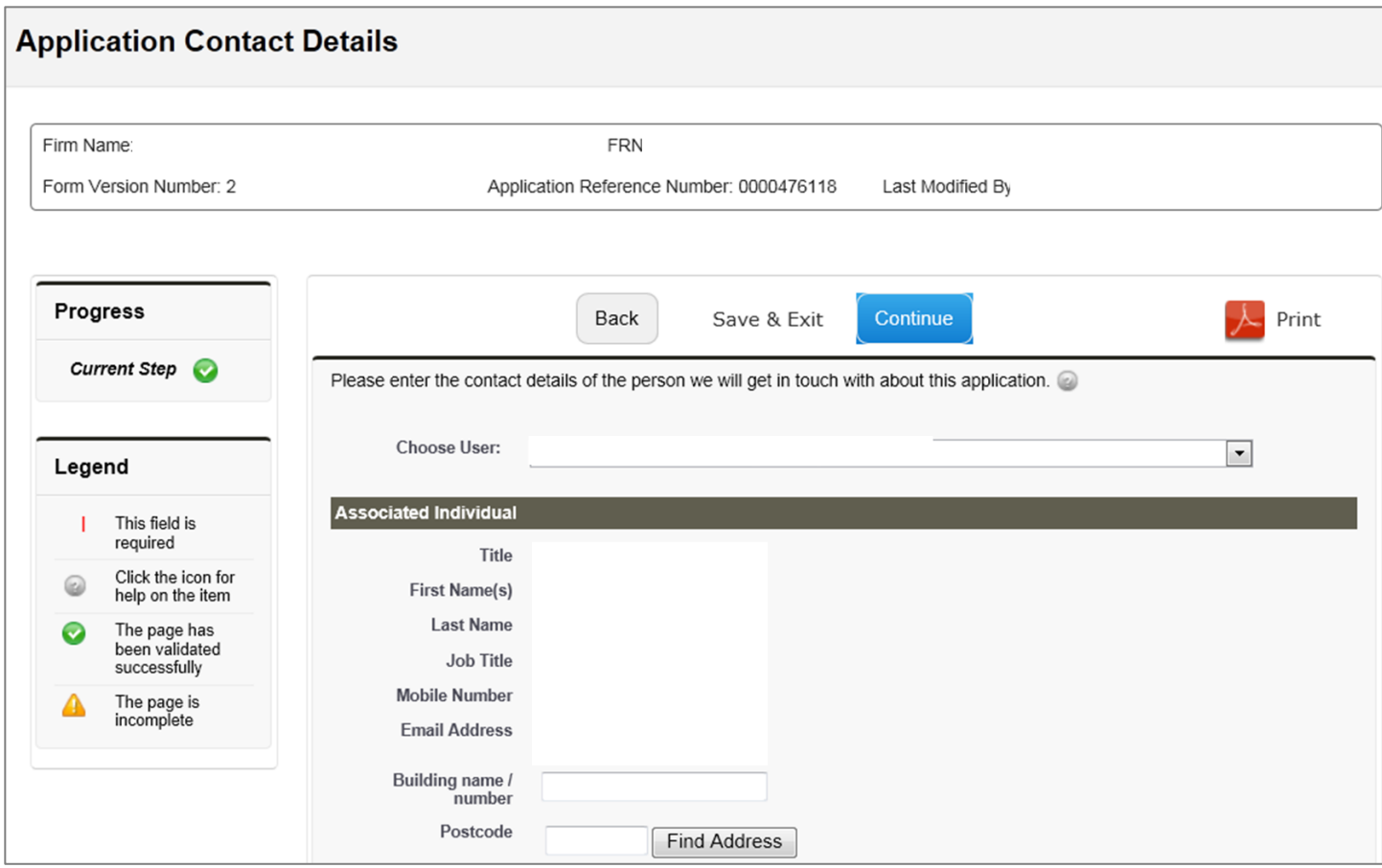

### <span id="page-4-0"></span>**Completing 'Firm Details'**

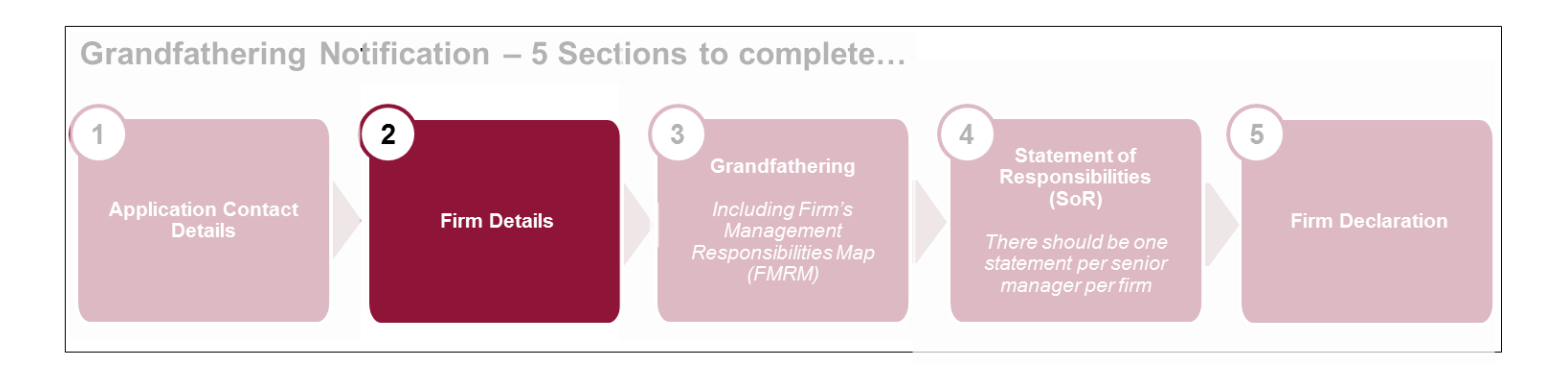

- Provide firm details to ensure it is clear to which firm the form relates. If there are several authorised firms in the group, please make sure you list the correct firm.
- Once you're finished, either 'Continue' to the next section or 'Save and Exit'. You can amend this section up to the point you submit the grandfathering form.

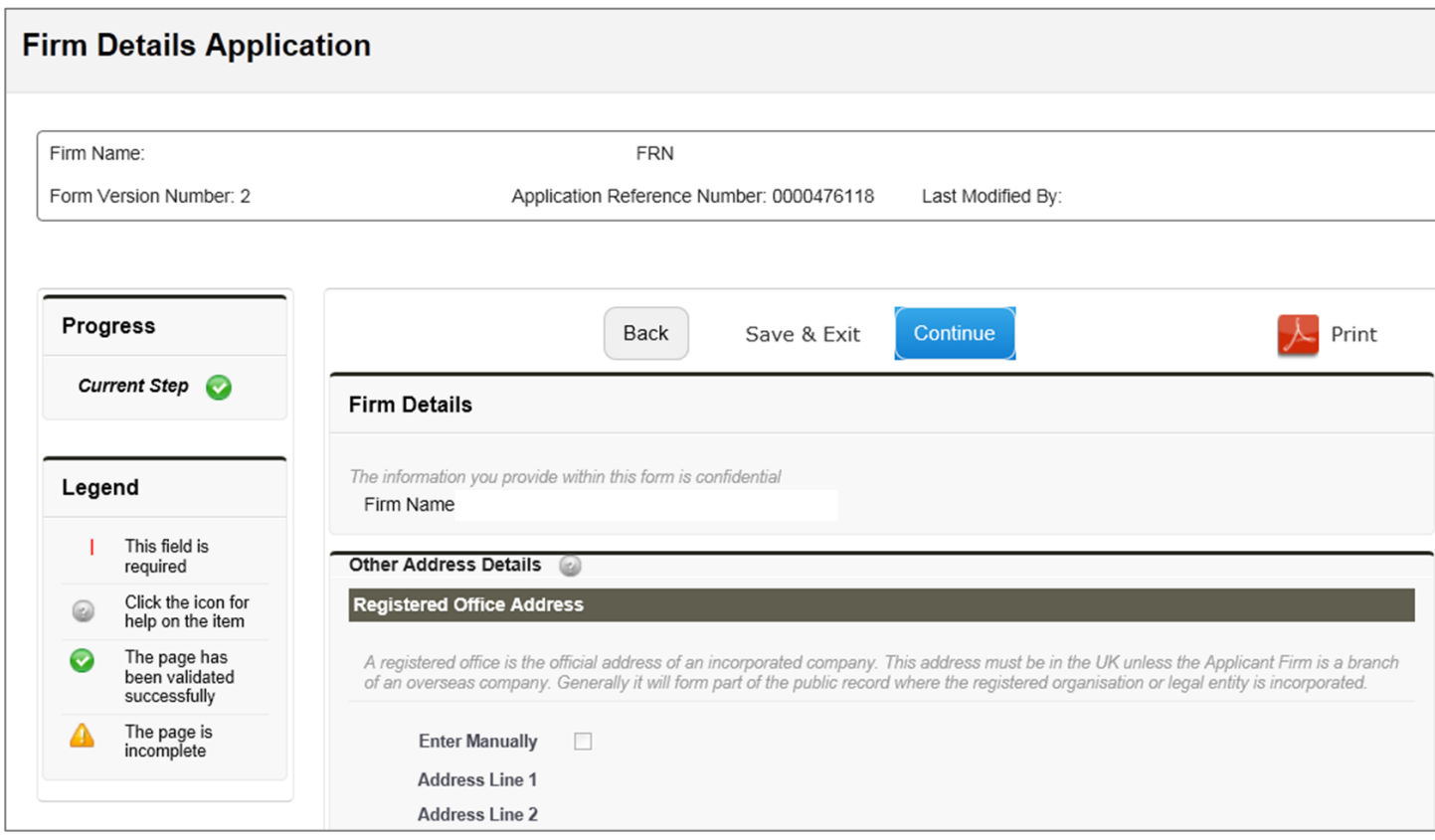

<span id="page-5-0"></span>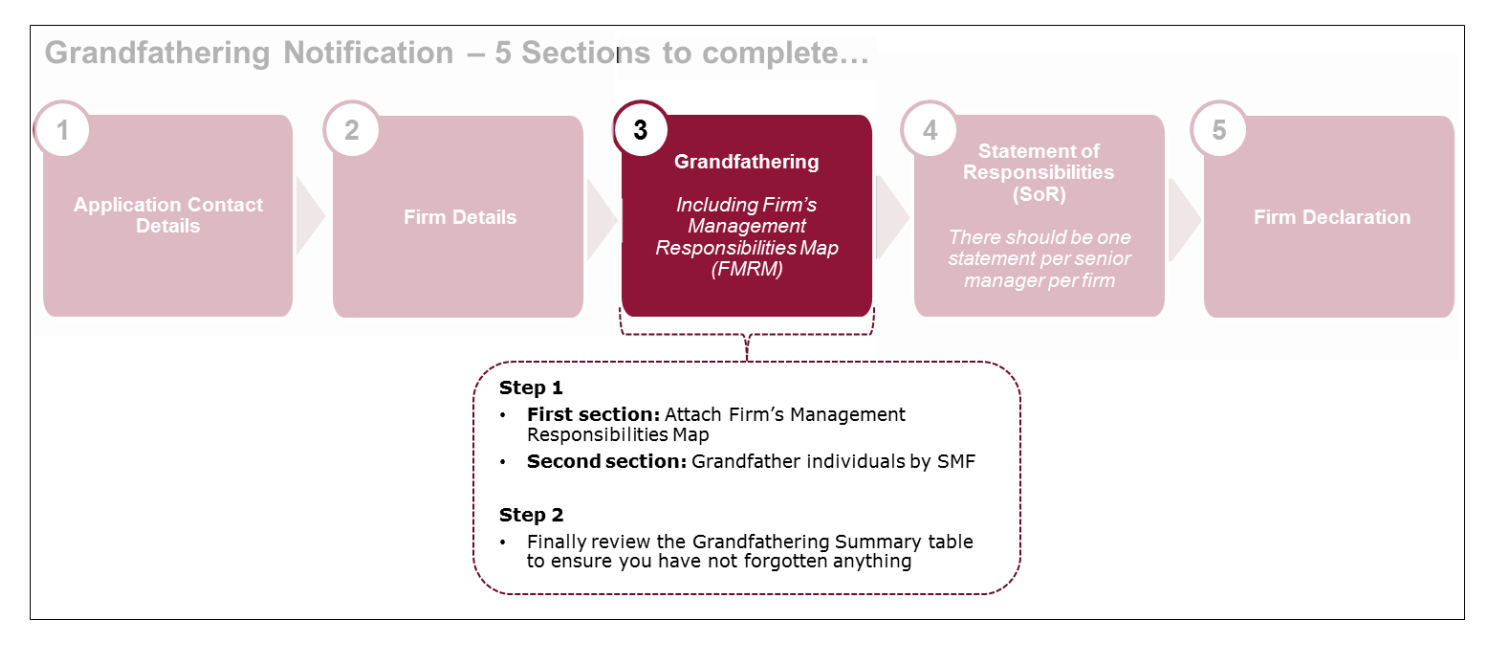

The grandfathering process enables you to transition SIFs to the new Senior Managers Regime. Here you will be required to set out which current Approved Persons will perform a Senior Management Function (SMF).

**Step 1 - First Section:** You must upload your firm's Management Responsibilities Map here.

- Click 'Choose File'.
- Select the relevant document from your computer.
- Click 'Attach'.
- If you've attached the incorrect document, press 'X' in column named 'Remove' and re-attach the correct one.
- Once you've attached the correct document, press 'Continue'.

All attachments must be no larger than 25MB. If the attachment is larger than this size, please compress the file.

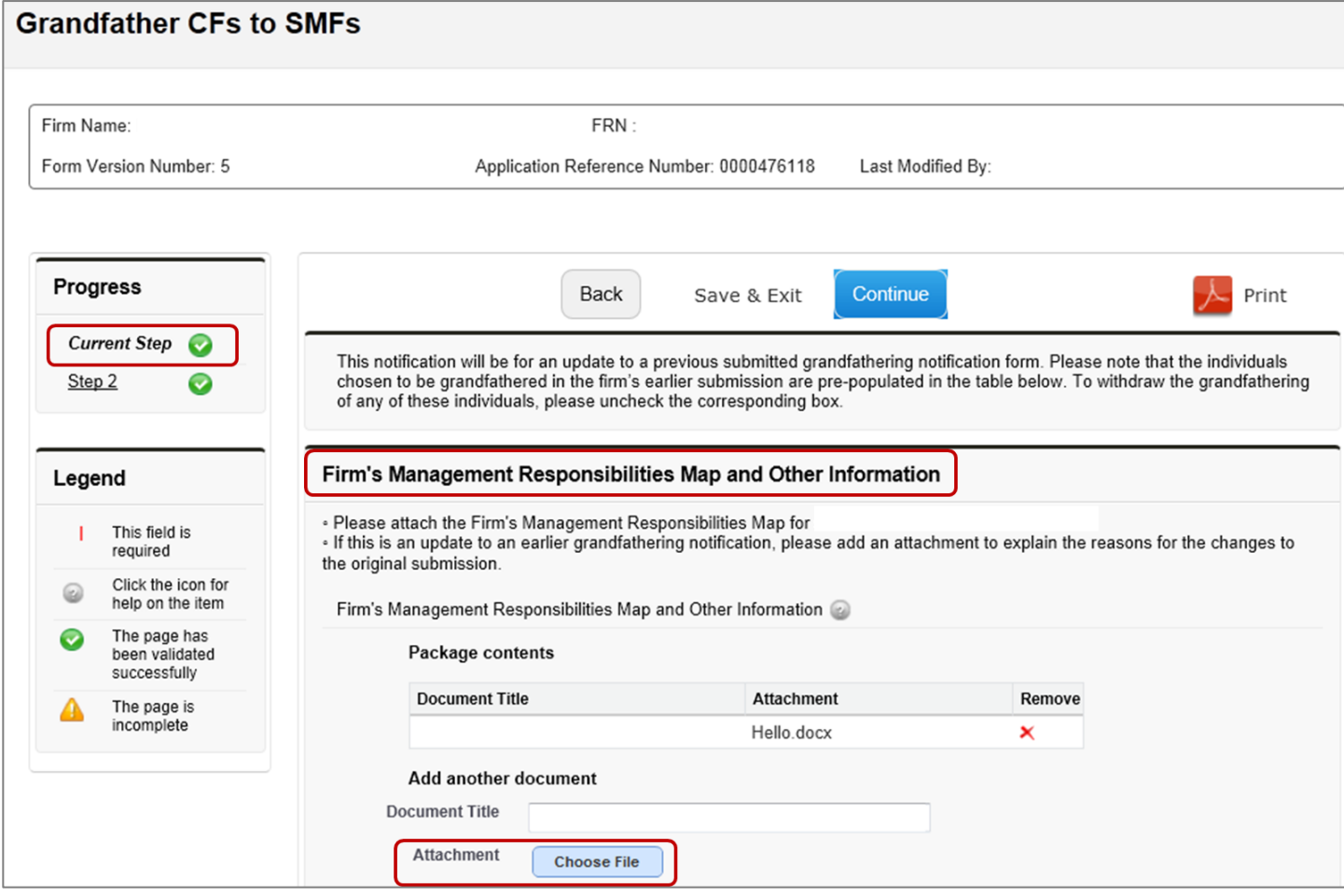

**Step 1 – Second Section:** Grandfather Individuals by SMF – selecting appropriate SIFs listed under each SMF function displayed.

You will see a list of SMF functions. You must decide and select the relevant SMFs for your firm. Some SMFs are mandatory.

Click 'Select' against the relevant SMFs.

### **Grandfather Individuals by SMF** You must ensure that all relevant information concerning the grandfathering of individuals from controlled functions into SMF roles is included within this section of the form. This can be done by clicking on the 'Select' button for each of the relevant SMF functions listed below and following the instructions. If you do not provide information for all those individuals who are being grandfathered we may need to contact you with additional questions. **SMF SMF Name** Select SMF1 **Chief Executive Function Chief Finance Function Select** SMF<sub>2</sub> SMF3 **Select Executive Director** Select SMF4 **Chief Risk Function**

On selecting an SMF, all current Approved Persons who hold a controlled function that can be mapped to that SMF will be displayed.

 Select the tick box in the 'Grandfather' column for all relevant individuals you chose to map to the selected SMF.

For all mandatory SMFs, you must either have:

- allocated a current Approved Person, or
- submitted a new application for approval

For non-mandatory SMFs, you should decide which are relevant for your firm. You do not need to select an Approved Person for every Senior Management Function.

Refer to policy to understand which SMFs are mandatory for your firm:

- FCA: CP15/22 Strengthening accountability in banking: Final rules (including feedback [on CP14/31 and CP15/5\) and consultation on extending the Certification Regime to](http://www.fca.org.uk/your-fca/documents/consultation-papers/cp15-22)  [wholesale market activities](http://www.fca.org.uk/your-fca/documents/consultation-papers/cp15-22)
- PRA: [Strengthening individual accountability in banking](http://www.bankofengland.co.uk/pra/Documents/publications/ss/2015/ss2815.pdf)  SS28/15

If you notice an Approved Person's details are incorrect in this section of the form, you will need to complete a Form D to notify us of the required amendments.

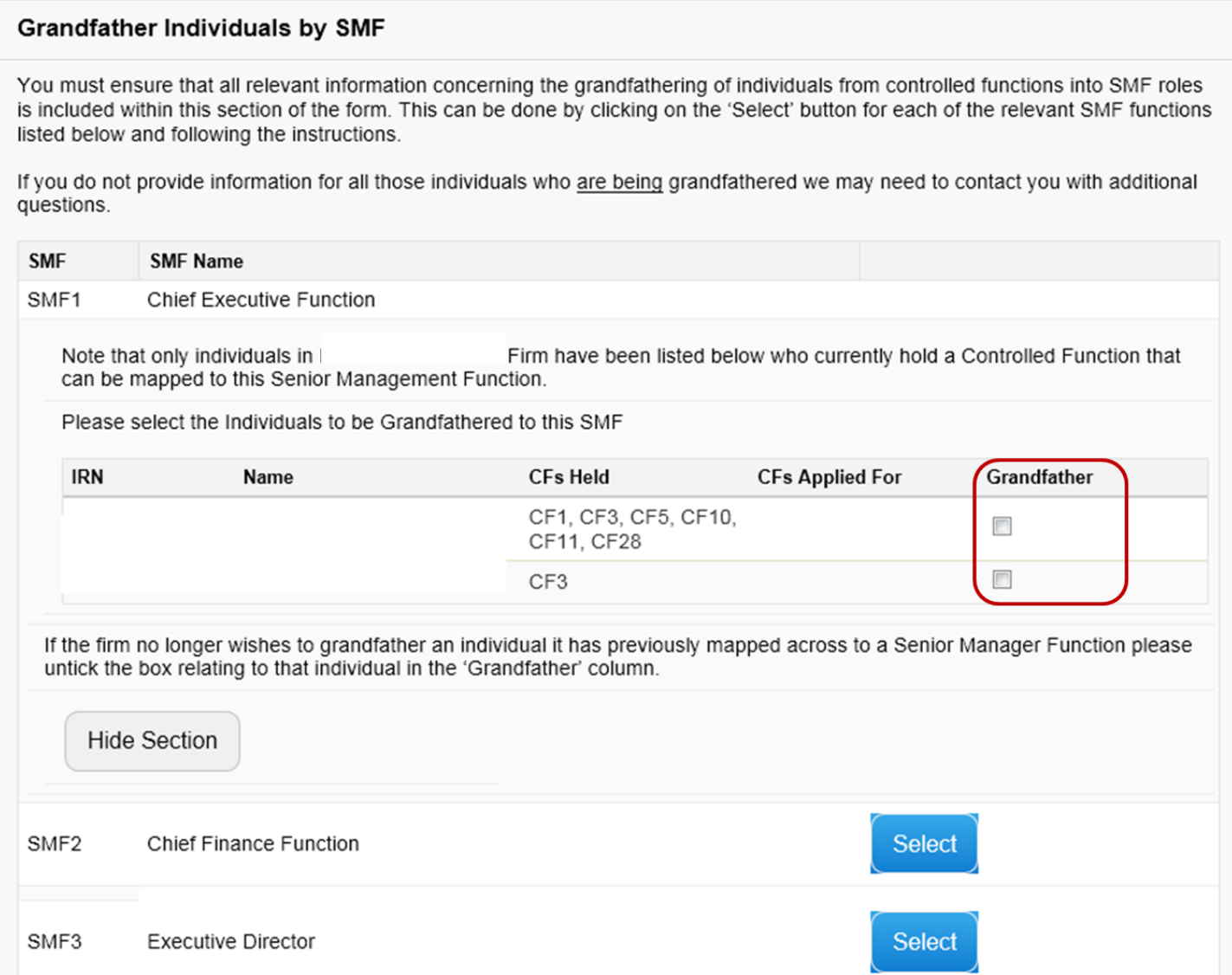

**Step 2:** Review summary table of all mapped SMFs and table of all non-mapped SIFs to ensure that you haven't forgotten anything.

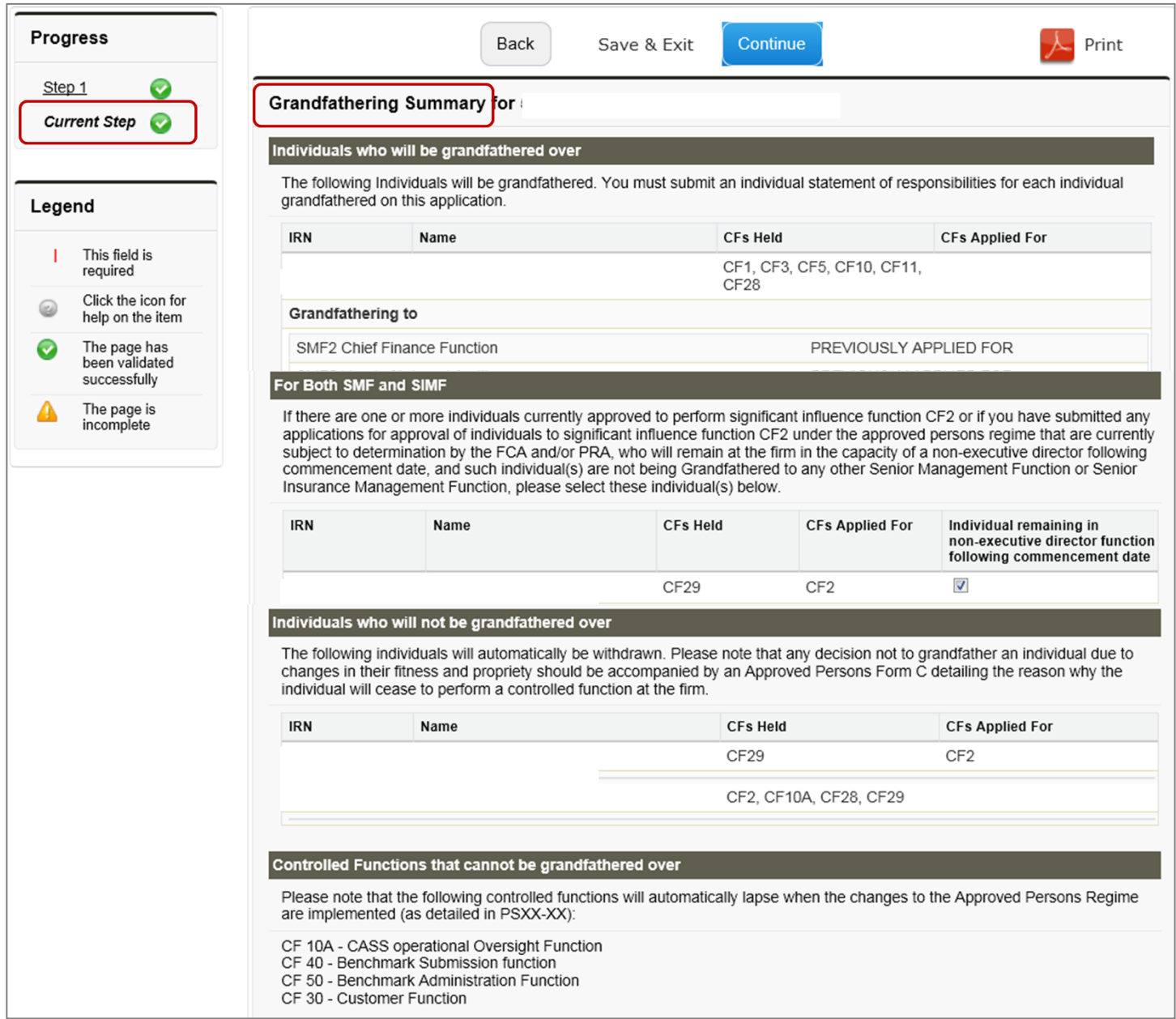

Once you're finished, either 'Continue' to the next section or 'Save and Exit'. You can amend this section up to the point you submit the grandfathering form.

This completes the grandfathering exercise. The system will then auto-generate a Statement of Responsibilities (SoR) for each individual being grandfathered to an SMF.

### <span id="page-10-0"></span>**Completing 'Statement of Responsibilities' (SoR)**

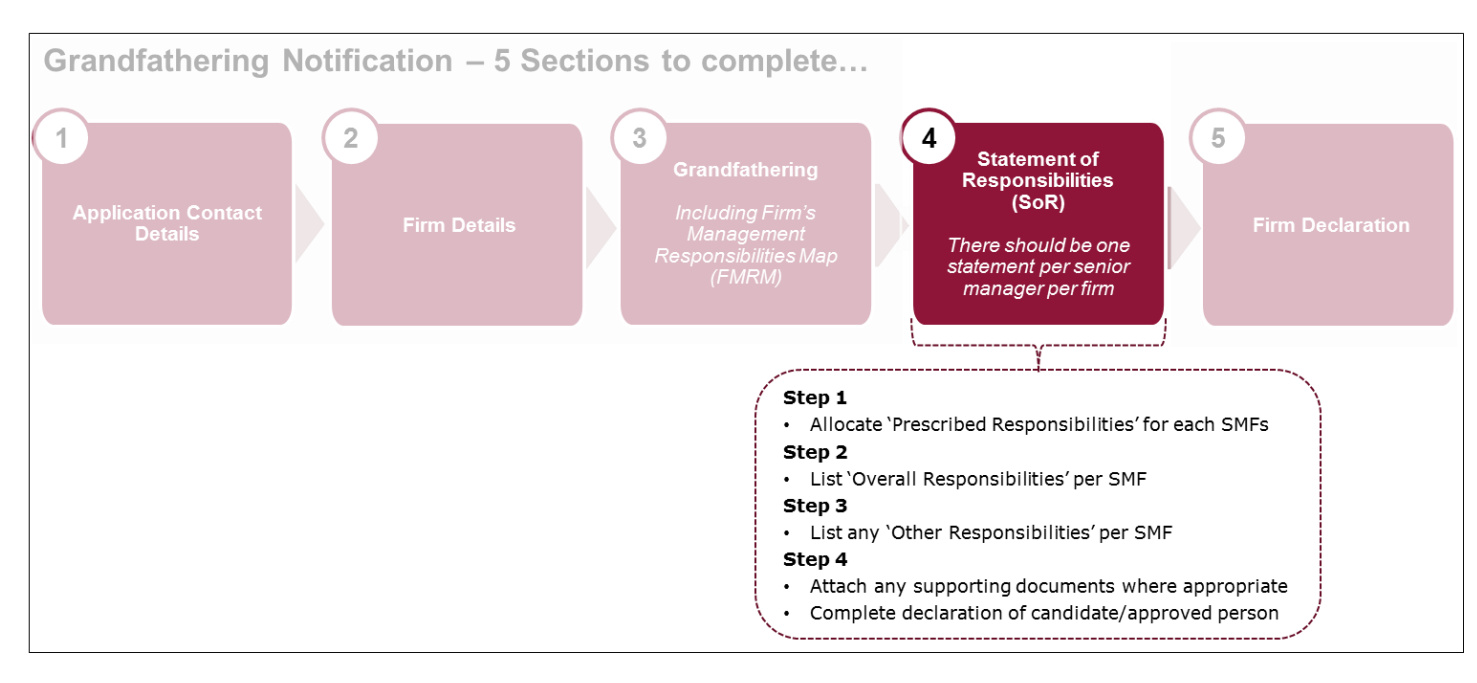

For each person grandfathering to one or more Senior Management Functions (SMF), you must submit a SoR.

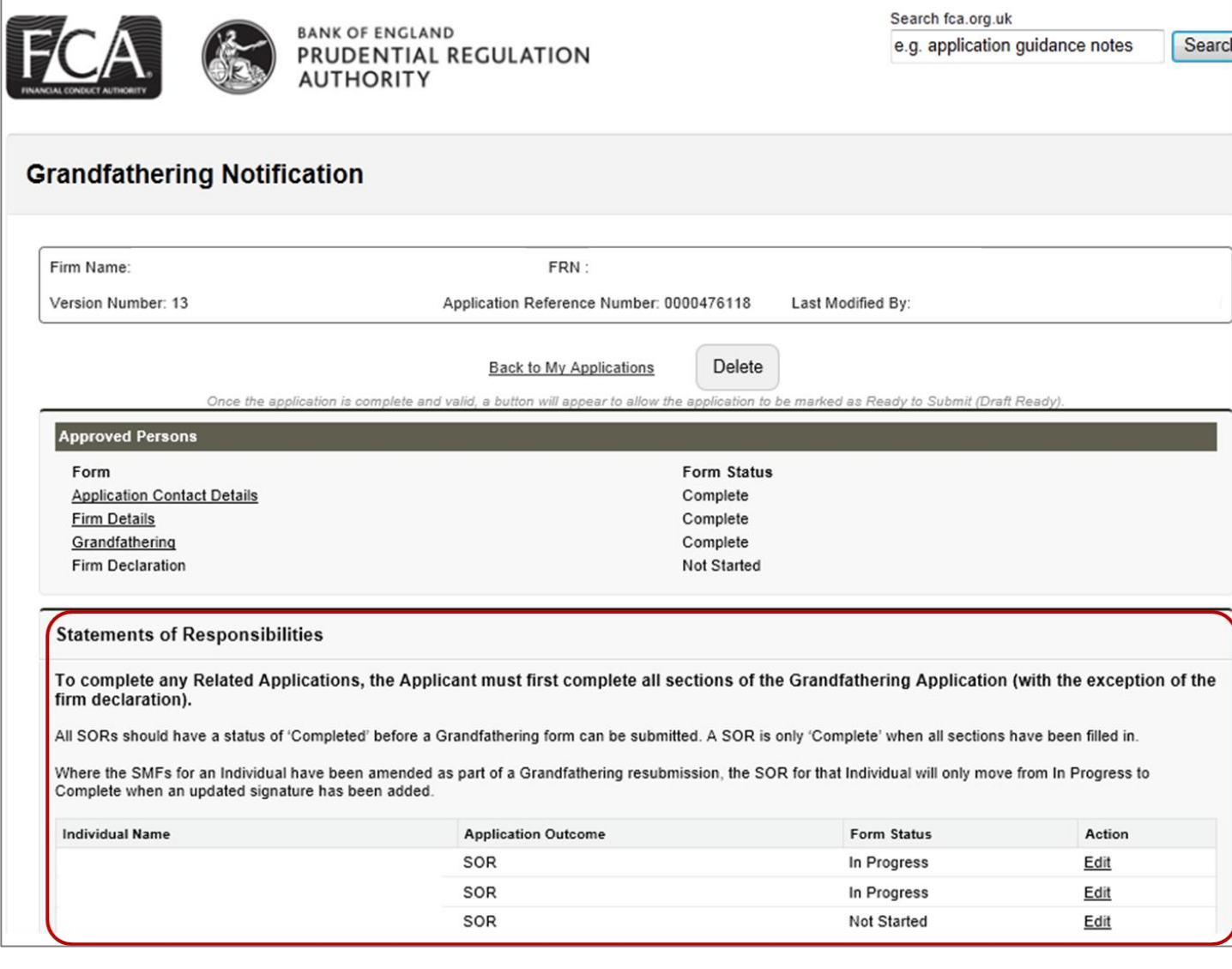

A SoR will be auto-generated for each individual you choose to grandfather into an SMF. You must complete all SoRs before the system will let you submit the Grandfathering Notification - Form K. Click on 'Edit' to complete each SoR.

Each SoR must be completed, even if a Senior Manager is not going to be allocated any Prescribed, Overall or Other Responsibilities.

This Statement of Responsibilities will list the new SMFs, as well as the Prescribed, Overall and any Other Responsibilities for each Senior Manager.

For each SoR, you must confirm your firm's 'Gross total assets' to inform us whether or not your firm is a Capital Requirements Regulation firm:

- A firm with gross total assets of £250 million or less should select 'Yes'.
- A firm with gross total assets of more than £250 million should select 'No'.

You must be consistent in your choice of answer to this question for all Senior Managers in your firm.

Please indicate if is a CRR firm which has gross total assets of £250 million or less. determined on the basis of the annual average amount calculated across a rolling period of five years (calculated by reference to the firm's annual accounting date).

 $\blacktriangledown$ 

**Yes** 

To add a Prescribed Responsibility, click on 'Select' and then 'Add'. This list will change depending on the Senior Management Function.

Please indicate below which of the responsibilities listed are/will be allocated to this individual. Where responsibilities are shared (for example, a responsibility may be shared as part of a job share or where departing and incoming senior managers work together temporarily as part of a handover), please provide details below.

For guidance as to which responsibilities are applicable to your type of firm please refer to Annex 4 of the Policy Statement which is accessible via the following link.

#### https://www.fca.org.uk/your-fca/documents/consultation-papers/cp15-22

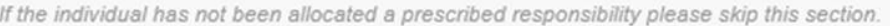

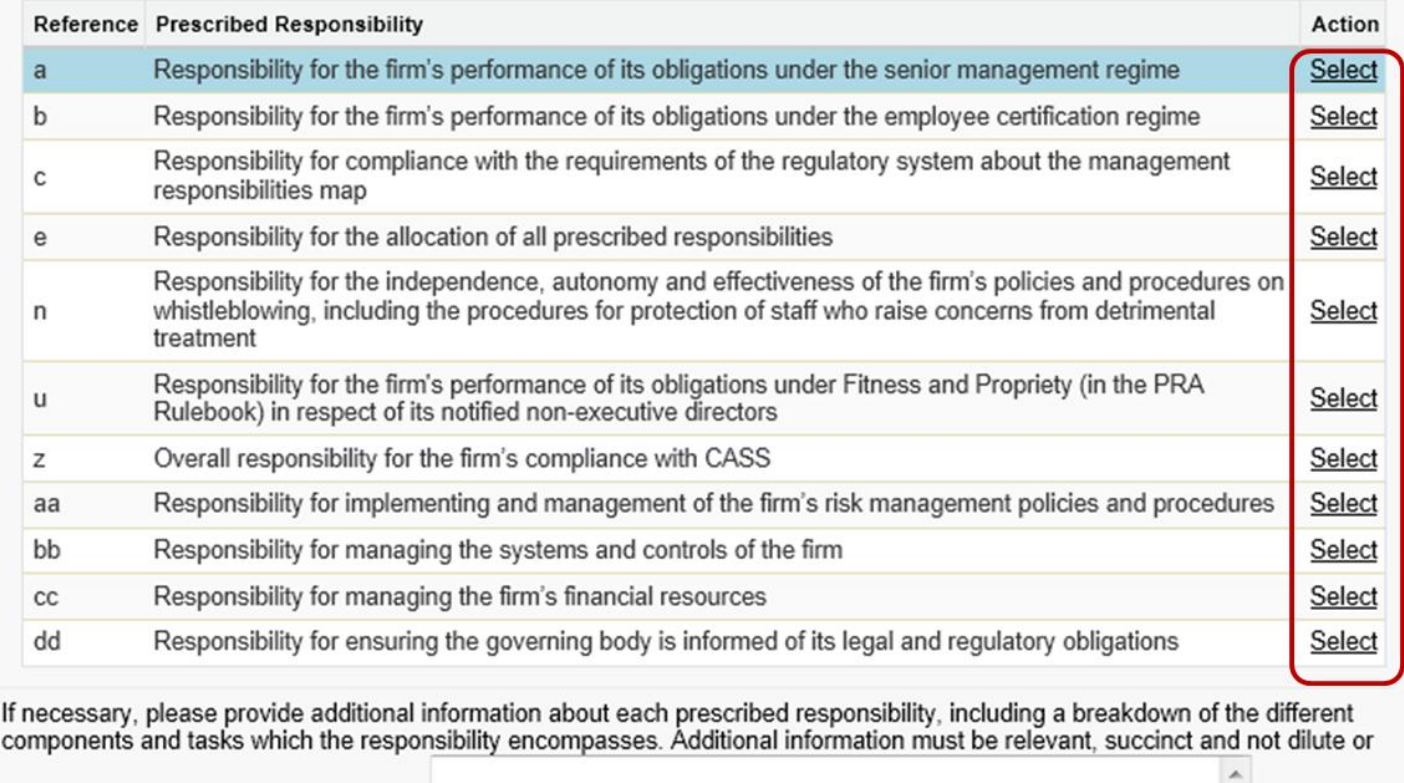

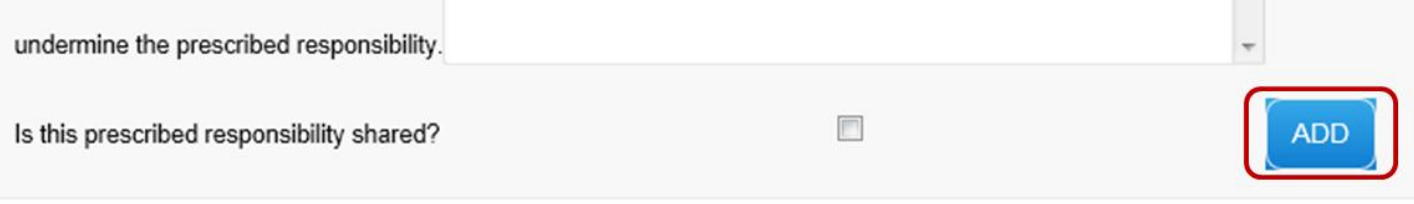

Once selected, you will be able to view the allocated responsibility in the Summary table. You can use the action buttons to 'Edit' or 'Remove' the responsibility if necessary. You can add as many responsibilities as are relevant to the individual's role.

If a Senior Manager is not being allocated any prescribed responsibilities, then please skip this section.

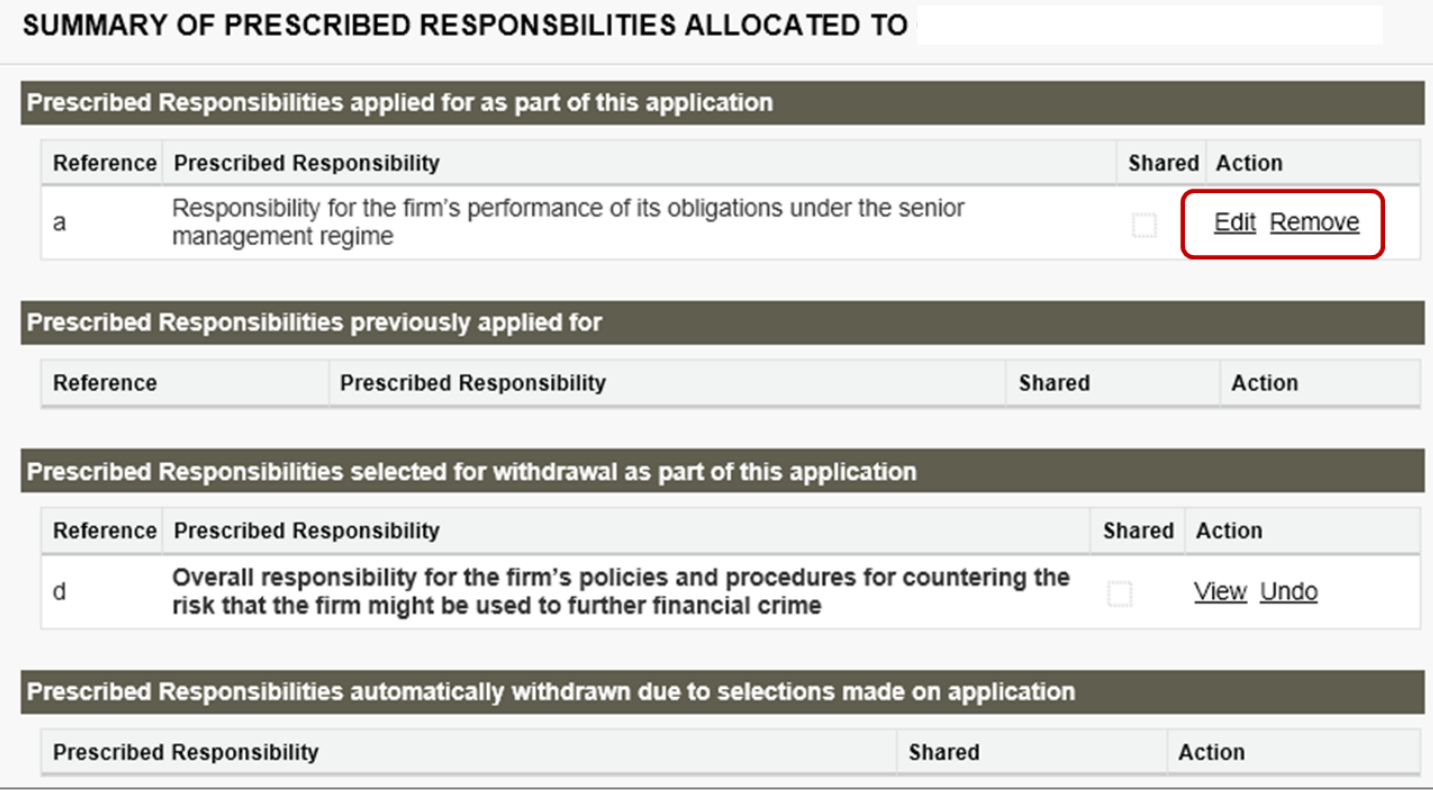

### **Step 2:** List Overall Responsibilities, if relevant.

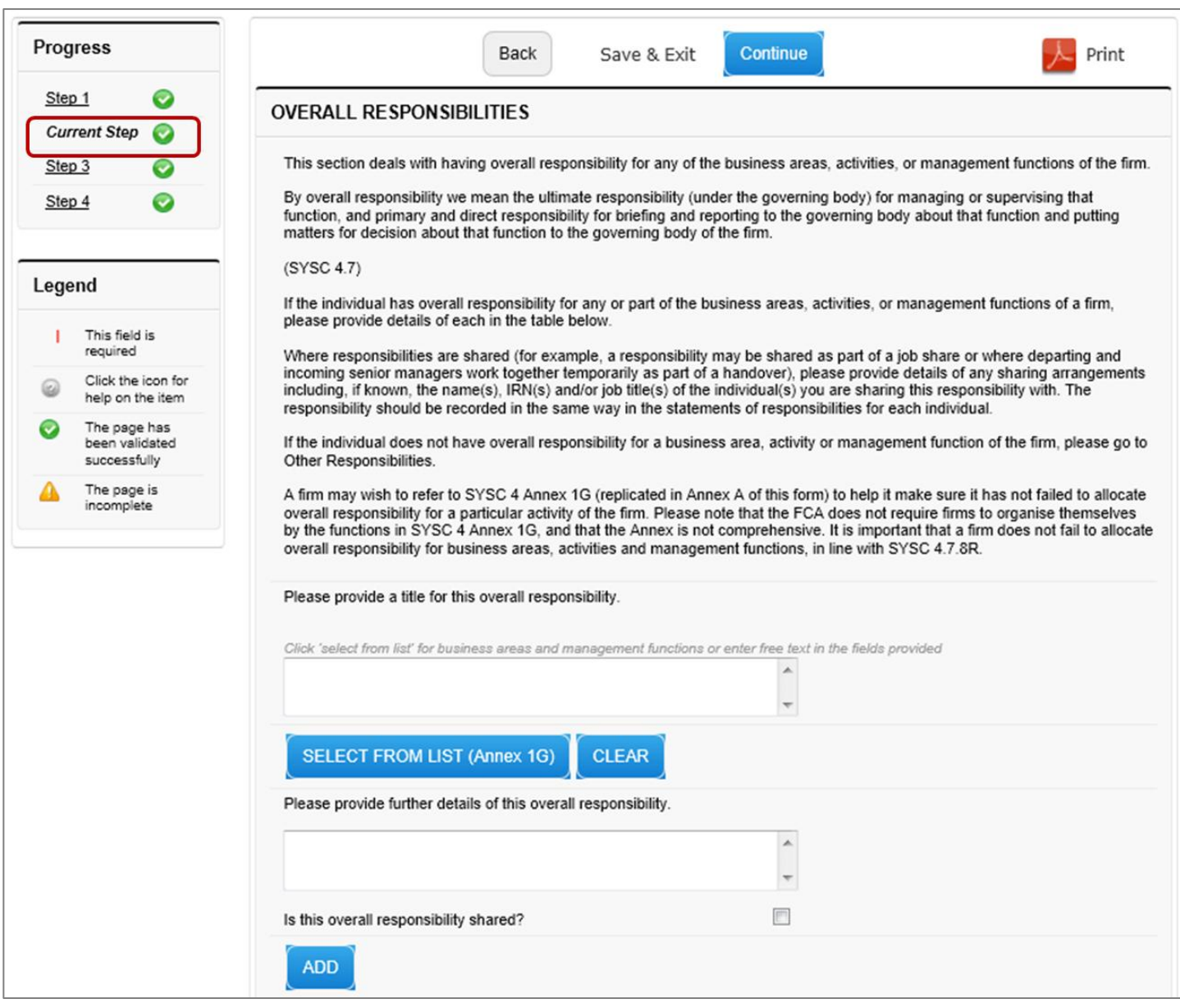

Once selected, you will be able to view the allocated responsibility in the Summary table. You can use the action buttons to 'Edit' or 'Remove' the responsibility if necessary. You can add as many responsibilities as are relevant to the individual's role.

If a Senior Manager is not being allocated any overall responsibilities, then please skip this section.

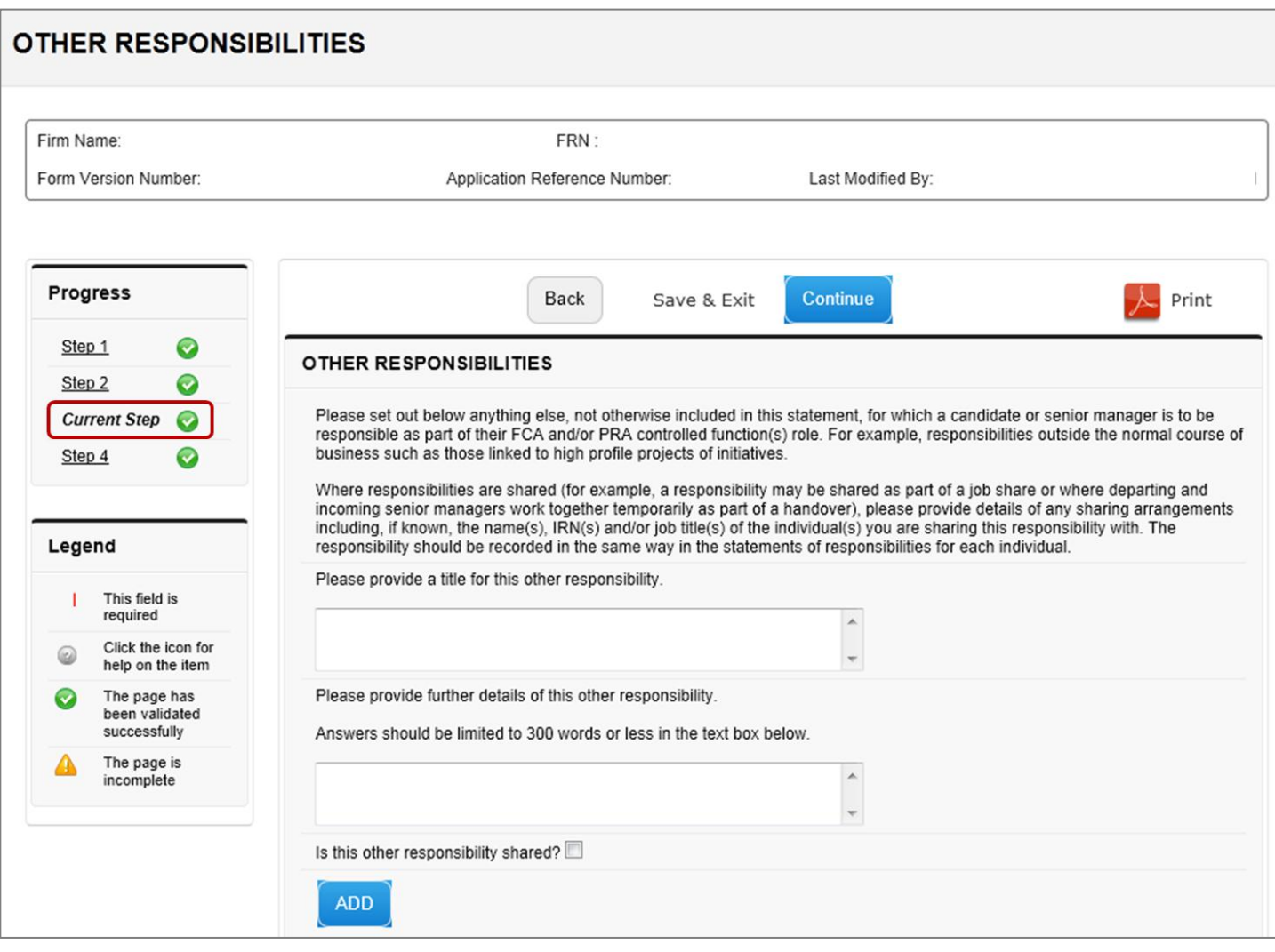

Once added, you will be able to view the allocated responsibility in the Summary table. You can use the action buttons to 'Edit' or 'Remove' the responsibility if necessary. You can add as many responsibilities as are relevant to the individuals' role.

If a Senior Manager has no other responsibilities then you should skip this section.

**Step 4:** Attach any supporting documents where appropriate and complete the Declaration of Candidate / Approved Person.

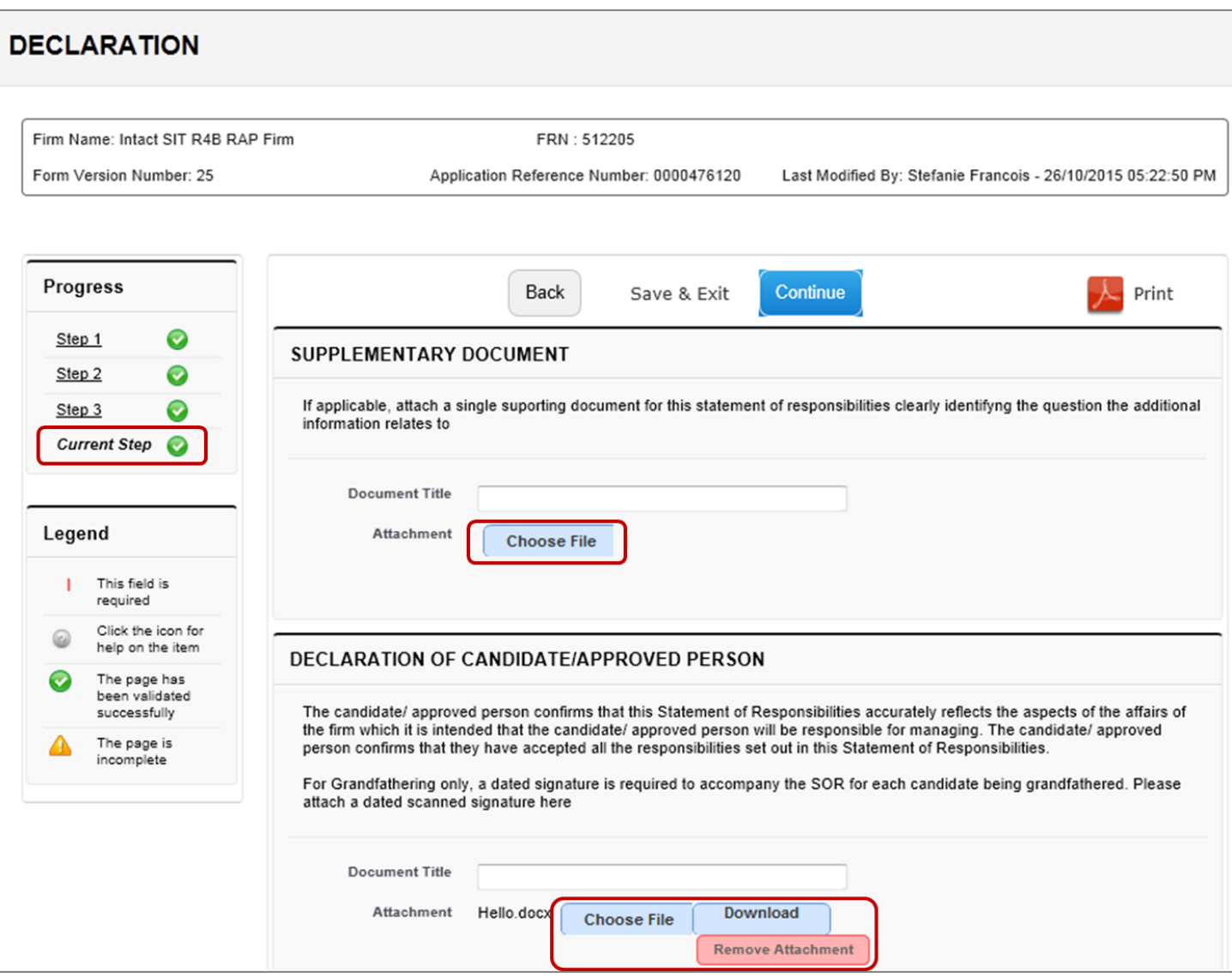

You will be required to provide handwritten signatures from each senior manager who will be grandfathered to a Senior Manager Function. To do this please:

- scan a dated signature onto your computer
- click 'Choose File' to attached the dated signature to the Grandfathering Notification Declaration

Once you're finished, either 'Continue' to the next section or 'Save and Exit'. You can amend this section up to the point you submit the grandfathering form.

This completes the Statement of Responsibility; repeat these steps for each individual you have chosen to grandfather.

### <span id="page-17-0"></span>**Completing the 'Firm Declaration'**

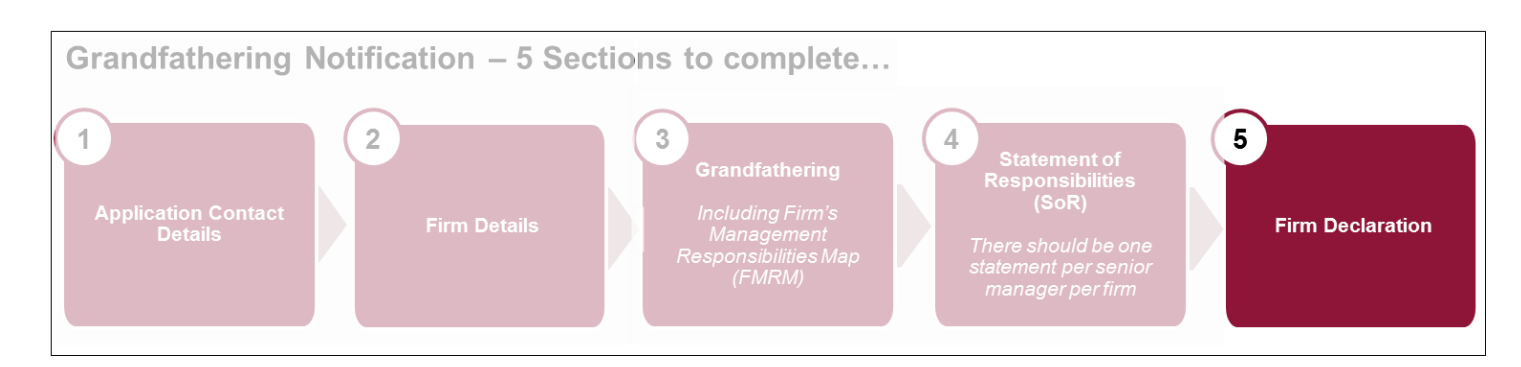

The system will only permit you to submit the Grandfathering form when all of the SoRs have been completed. Once the SoRs are completed, click on 'Firm Declaration'.

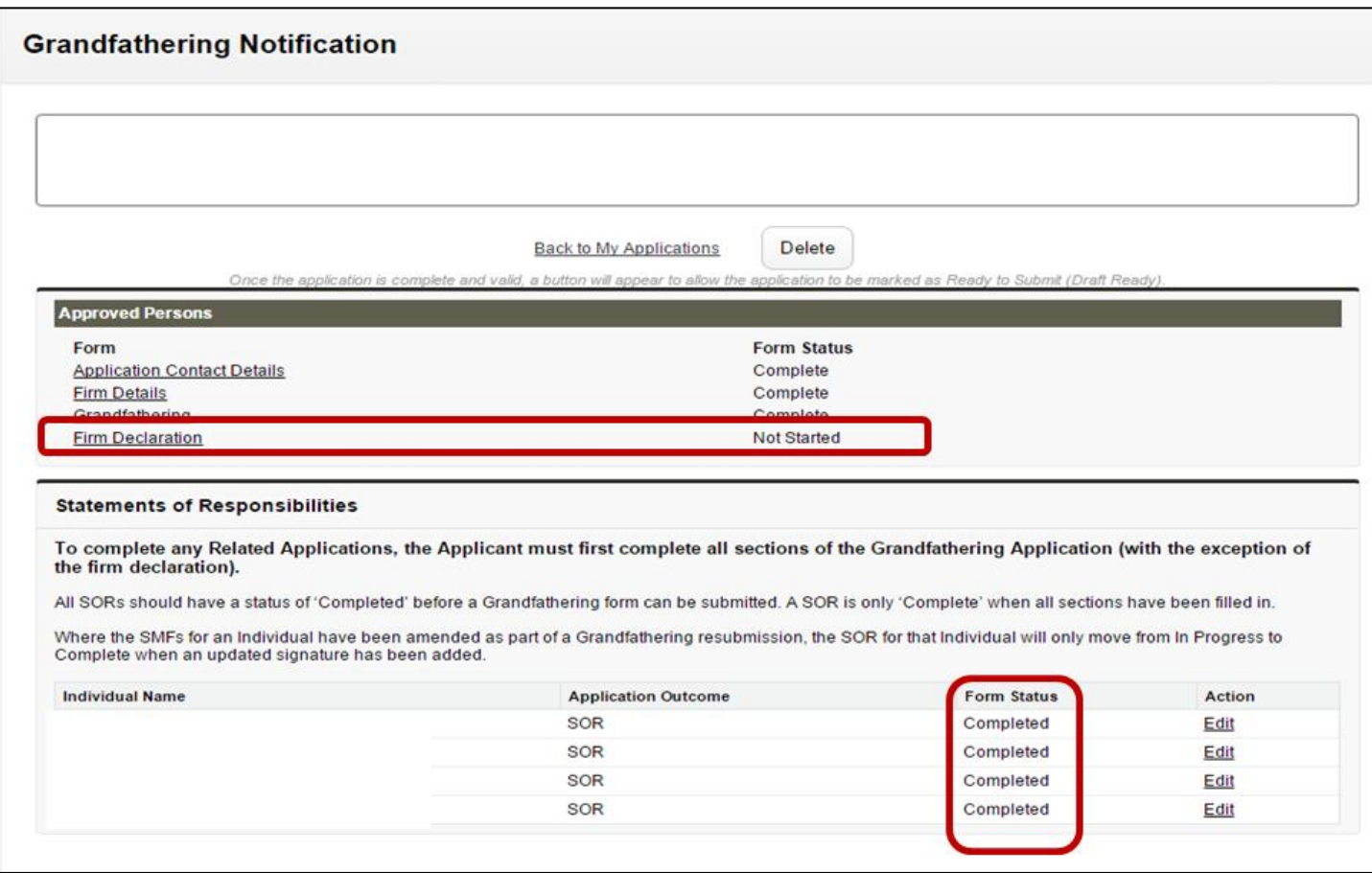

We strongly recommend that you read and understand the Firm Declaration section as it contains important information about the next steps.

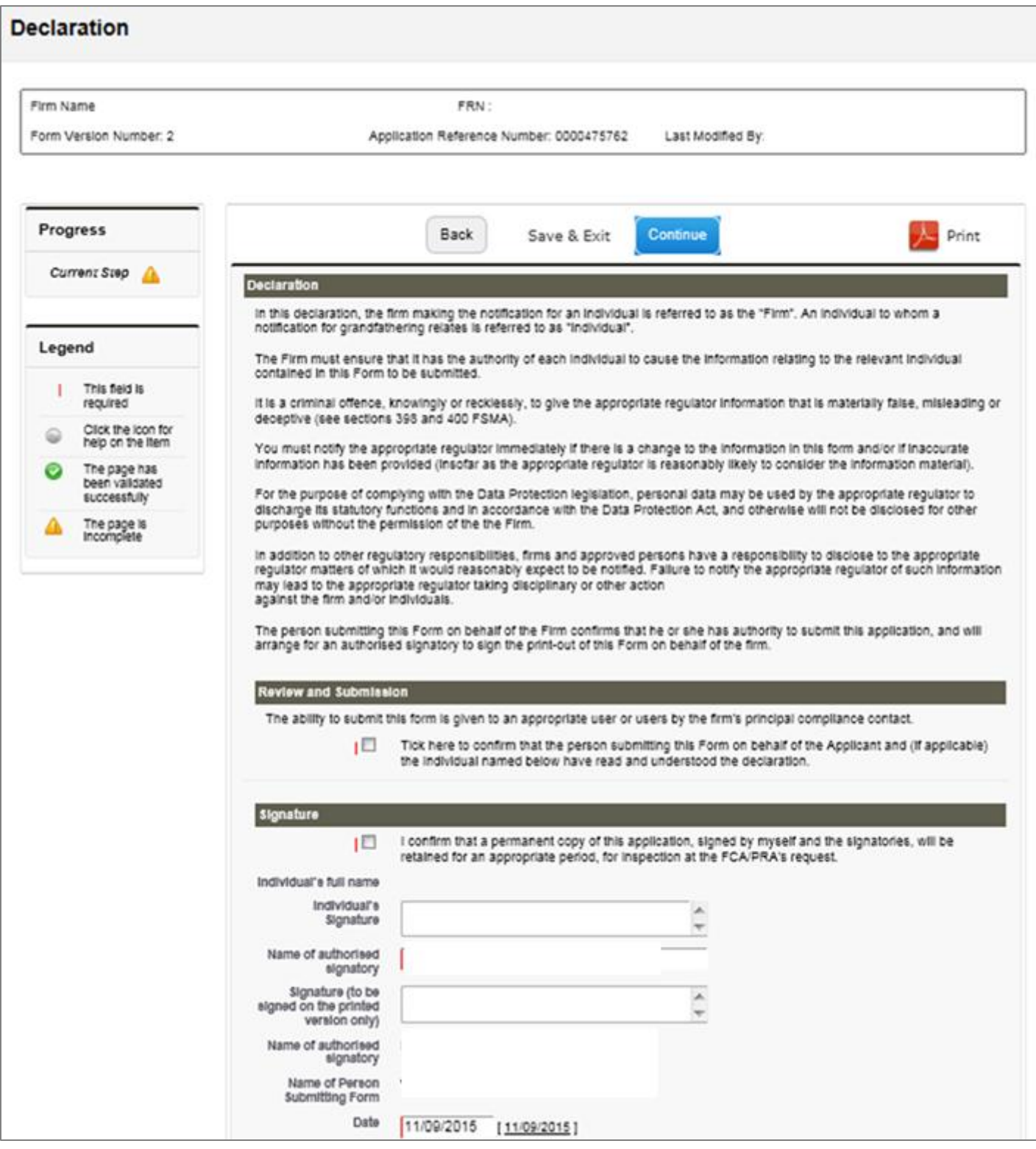

You are now ready to submit the form. Click 'Ready for Submission'.

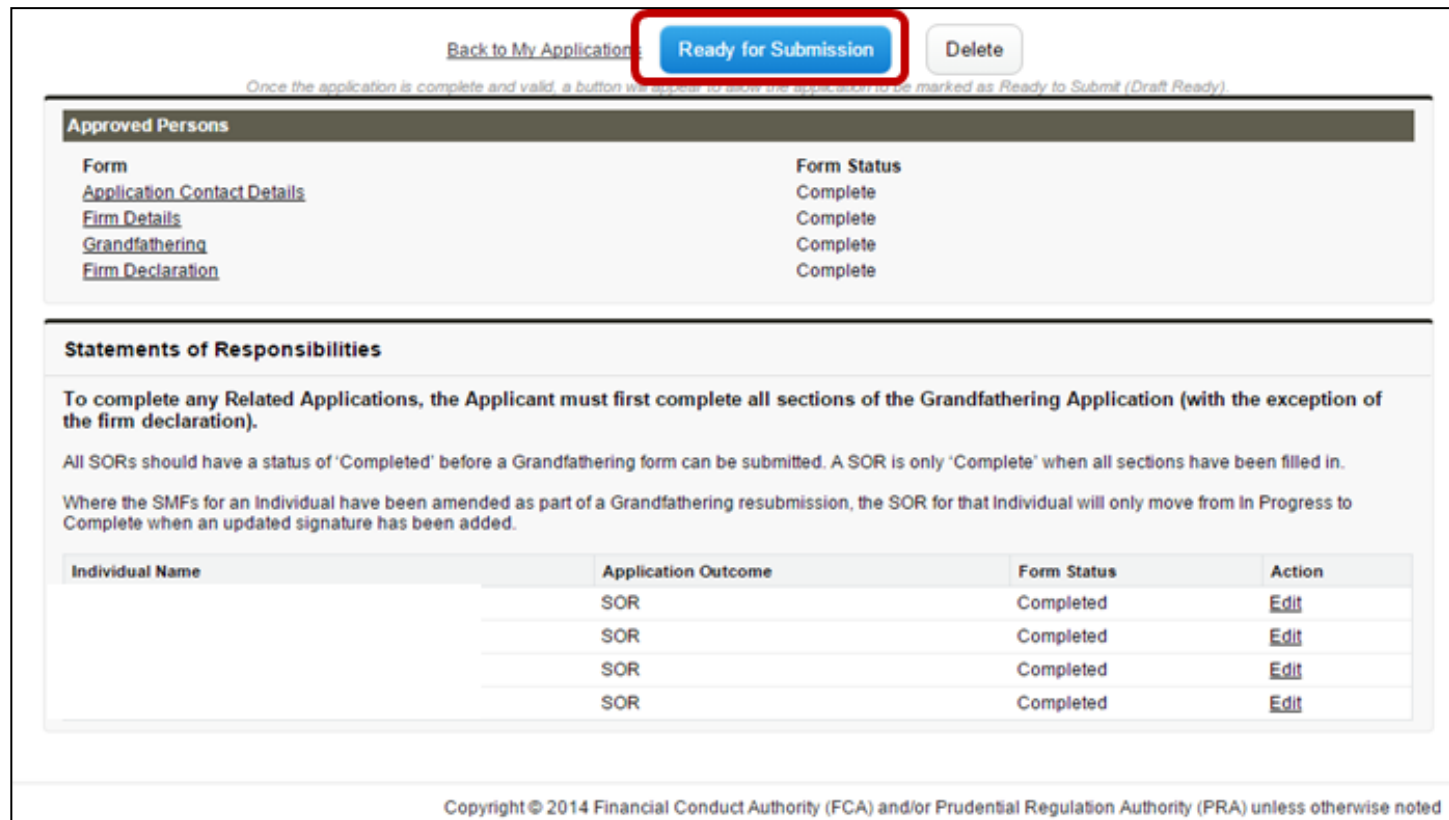

Review all the details, and then click 'Submit'.

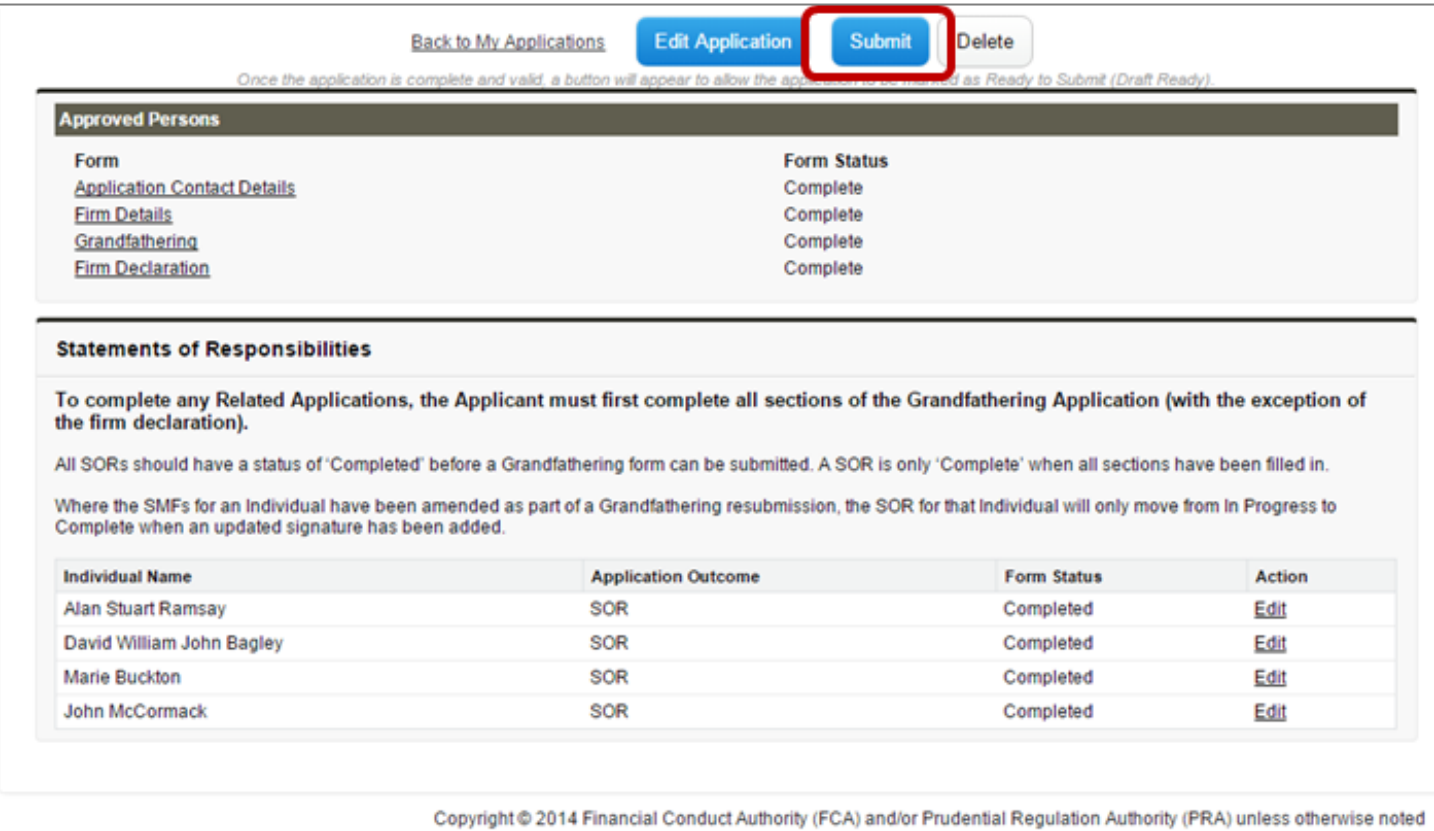

Find more information about the Senior Managers and Certification Regime:

- FCA: [Improving individual accountability](https://www.the-fca.org.uk/improving-individual-accountability)
- PRA: [Strengthening accountability](http://www.bankofengland.co.uk/pra/Pages/supervision/strengtheningacc/default.aspx)
- **[Senior Managers & Certification Regime Information Pack](http://www.fca.org.uk/your-fca/documents/strengthening-accountability-in-banking-slides)**